## **Opstarthandleiding DeltaGT-BT PATLink Pro**

**1234-5678-9876-5432**

8

6

7

Ŋ

3

 $\boldsymbol{\Lambda}$ 

**IETREL** 

 $\frac{1}{2+200}$ 

D

**SEX METREL** 

**BECODE** 

**Plaats de accu's in de DeltaGT-BT en sluit de netadapter aan.Laad de accu's volledig op via het meegeleverde IEC-netsnoer, aangesloten op de mains aansluiting.**

**Schakel de DeltaGT BT in en stel de DeltaGT BT communicatie (Com Poort) in op USB (Hoofdmenu/Instellingen/Communicatie/- Com Poort:USB).**

COMMUNICATIE COM POORT:USB **DRUKKER** : ZEBRA

COMMUNICATIE 12:356

COM POORT: USB DRUKKER : ZEBRA

.<br>rel PATLink PRO

**Installeer de PATlink Pro software (CD-Rom) met Administrator rechten. Volg de installatieinstructies op het scherm. Start PATlink Pro op.**

**Stel de taal van PATlink Pro in op Nederlands ( Tools/Opties). Start PATlink Pro opnieuw op.**

**Verbind de DeltaGT BT via de meegeleverde USB-kabel met de PC.**

**Voer het serienummer en de licentiecode (op CD-Rom hoesje) in onder Help/Licentie.**

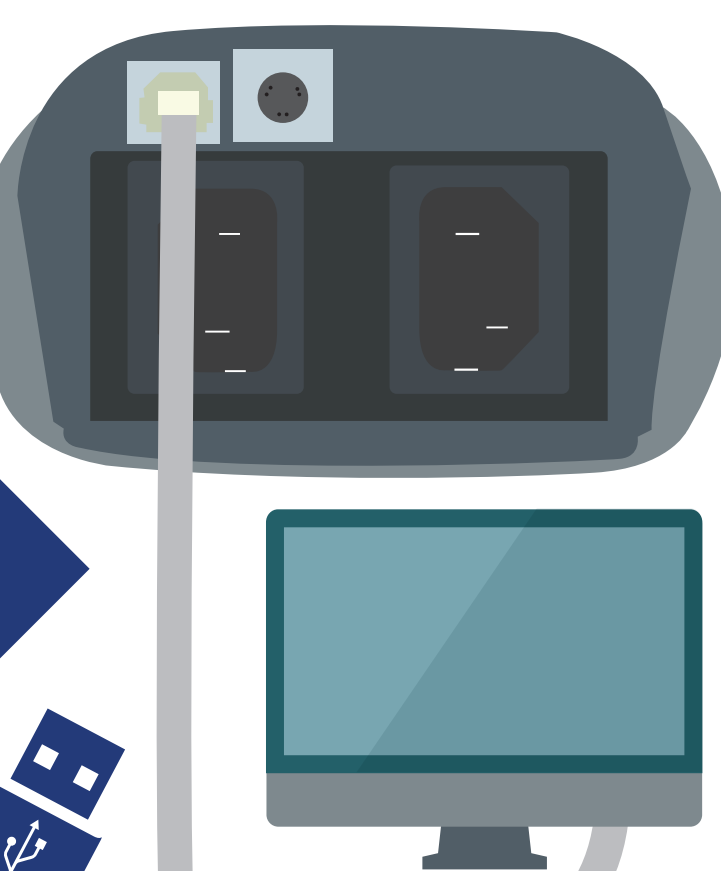

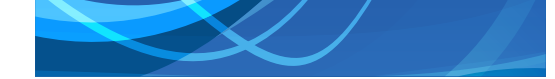

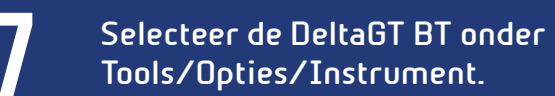

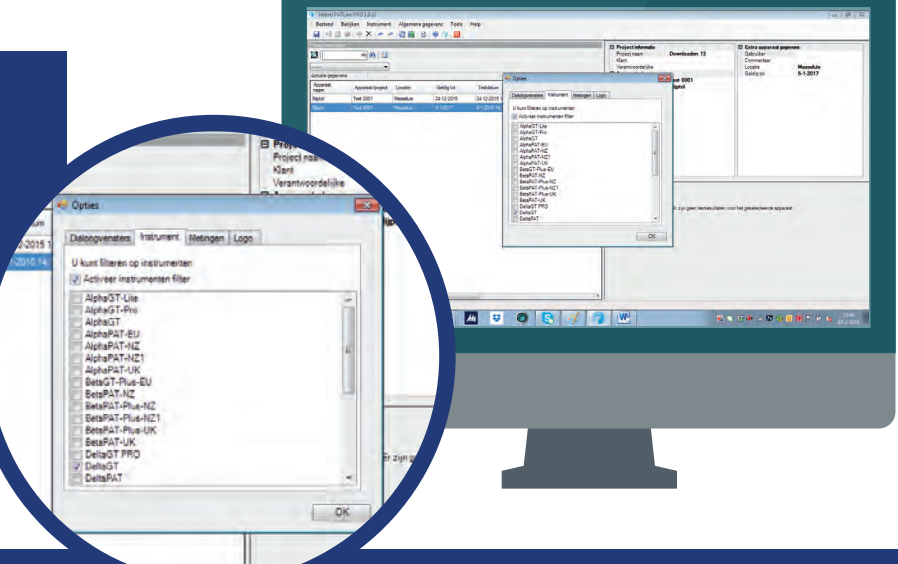

8

**Voer het serienummer en instrument-type in onder Instrument/Nieuw testinstrument toevoegen/Voeg een nieuw item toe. De communicatiekoppeling is nu gereed.**

## $\blacksquare$

**Lees de testresultaten in onder Instrument/ Resultaten ophalen. Stel het juiste testinstrument, COM-poort en Baud-rate (115200) in. Klik op start. Eventueel kan gebruik gemaakt worden van de Auto-detect opties.**

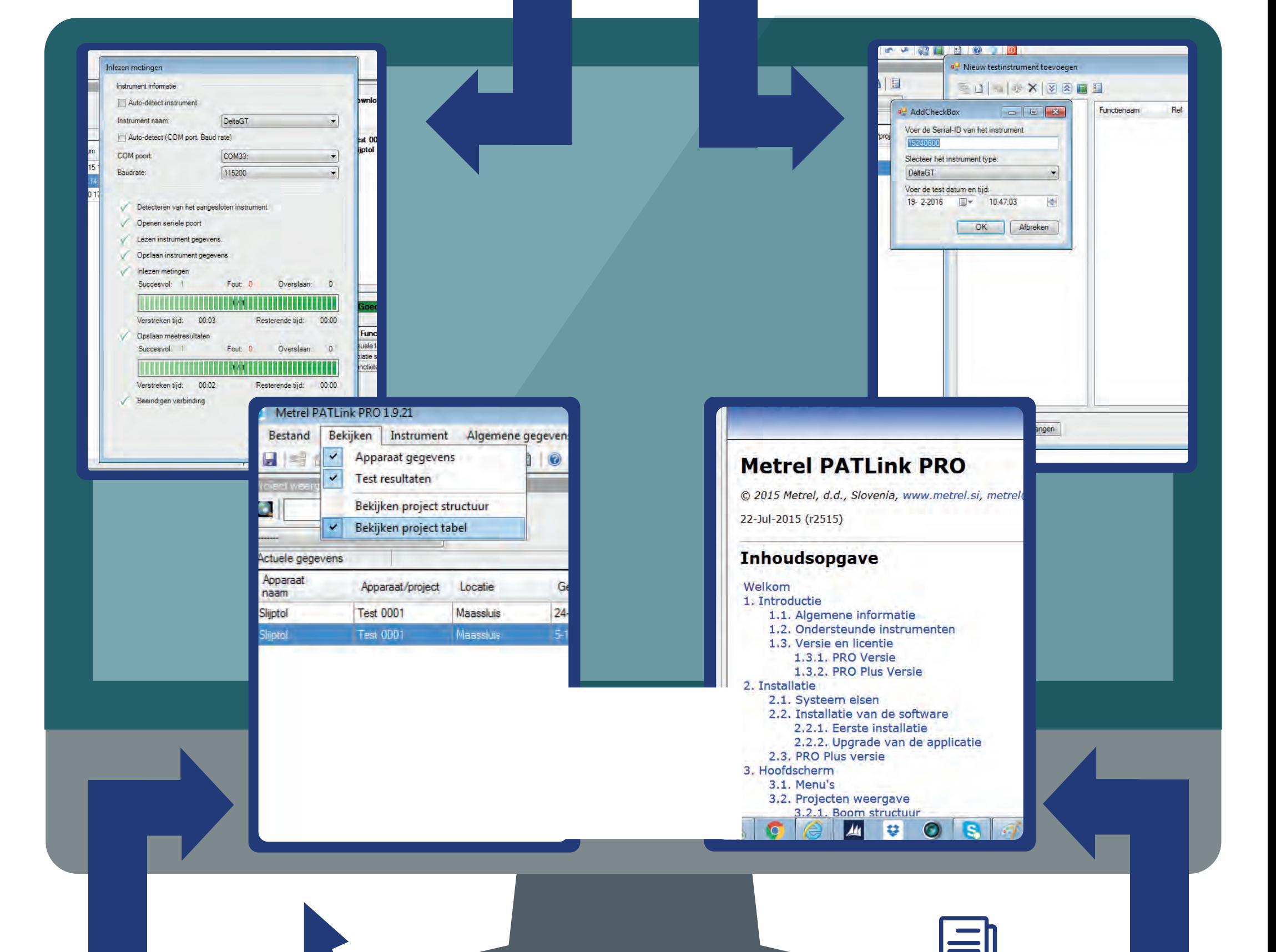

## 10

**De testresultaten worden nu ingelezen. Sluit het inleesvenster en bekijk de testresultaten onder Bekijken/Bekijken Projecttabel.**

**Bestudeer bij verdere vragen eerst de nederlandstalige handleiding onder Help/Index.**